# **Hvordan oppdatere styrets sammensetning på medlemsnett?**

På NTLs medlemsnett kan ledere og kasserere oppdatere styrets sammensetning ved å legge til nye verv og avslutte gamle. Ved selv å registrere vervene kan du være sikker på at riktig person blir registrert med riktig verv, og medlemsregisteret blir oppdatert i samme øyeblikk som du gjør endringene.

## **1. Logg deg inn**

Logg deg inn på NTLs medlemsnett. Du finner innloggingslenken til høyre på NTLs nettsider.

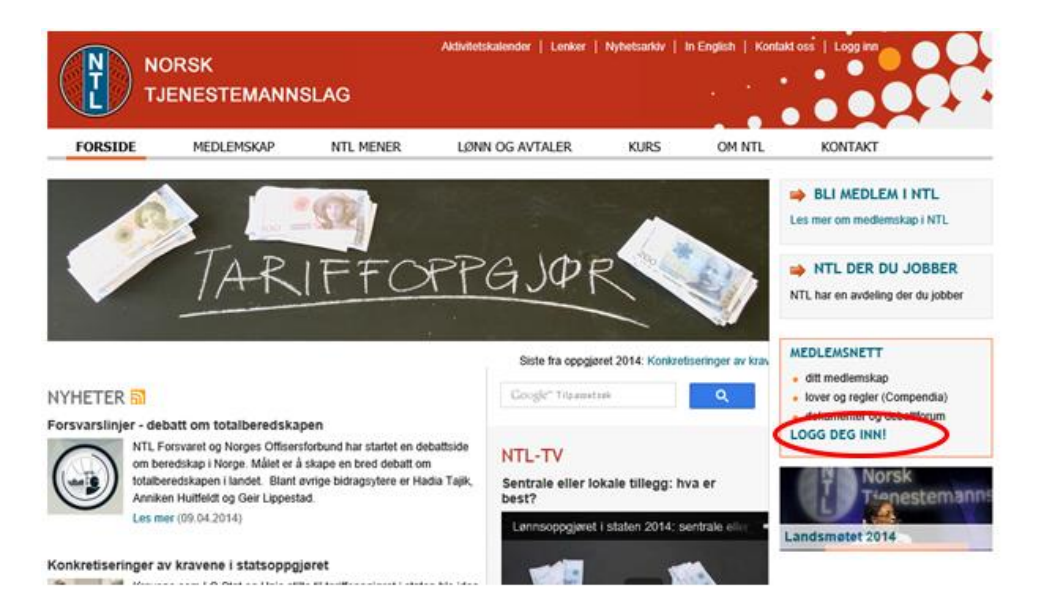

Følg instruksjonene på innloggingssiden og logg deg inn. Trykk på "Medlemsliste/Styreverv" oppe til høyre på medlemsnett.

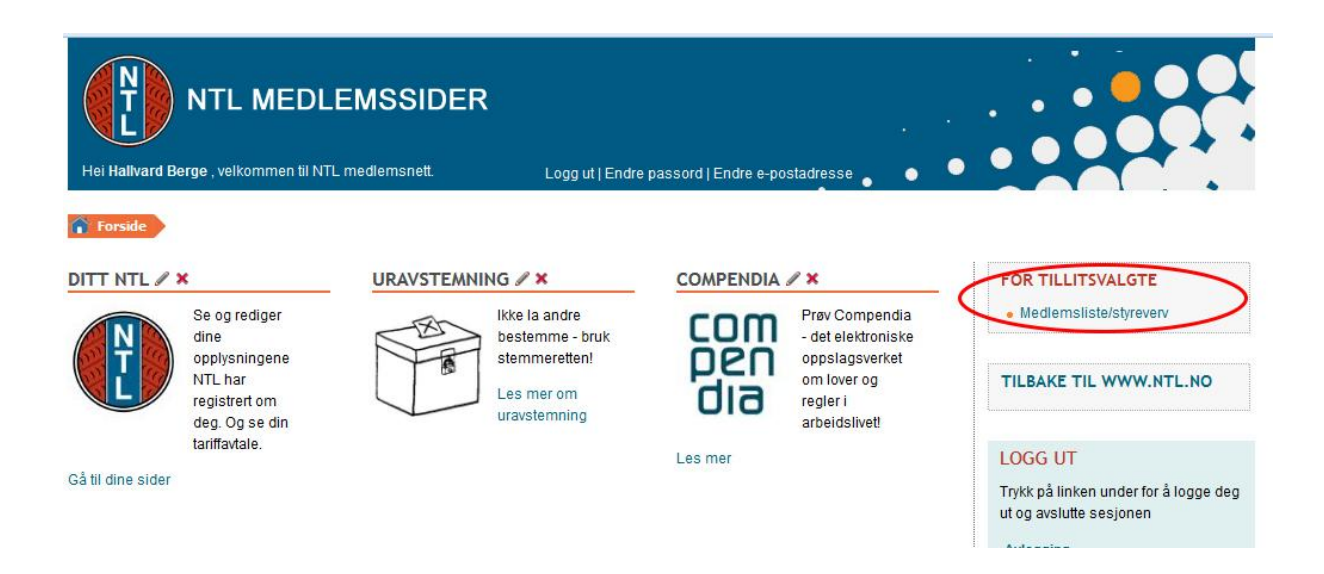

Velg det riktige organisasjonsleddet.

**NB:** Styrene i **foreninger og landsforeninger** lar den midterste boksen stå på det forhåndsutfylte valget "velg avdeling". Det er kun hvis du er i styret i en **avdeling** at du skal bruke denne boksen.

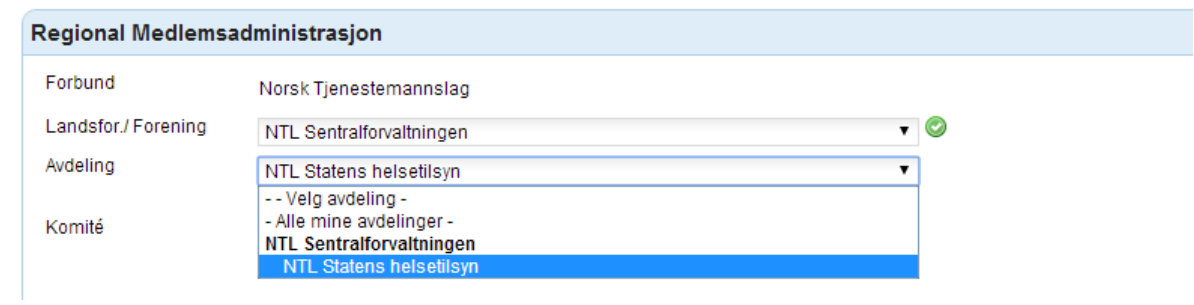

Når du har gjort alle valgene (inkludert den nederste; "Komité") vises knappen "Vis komié/styre".

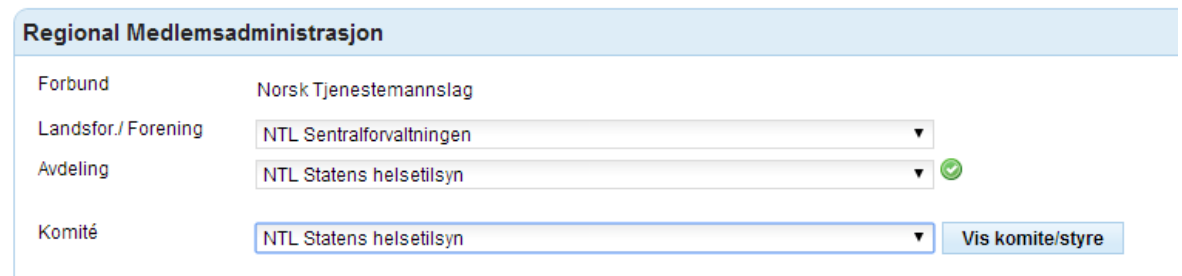

Trykk på den, så åpnes listen over styreverv i organisasjonsleddet:

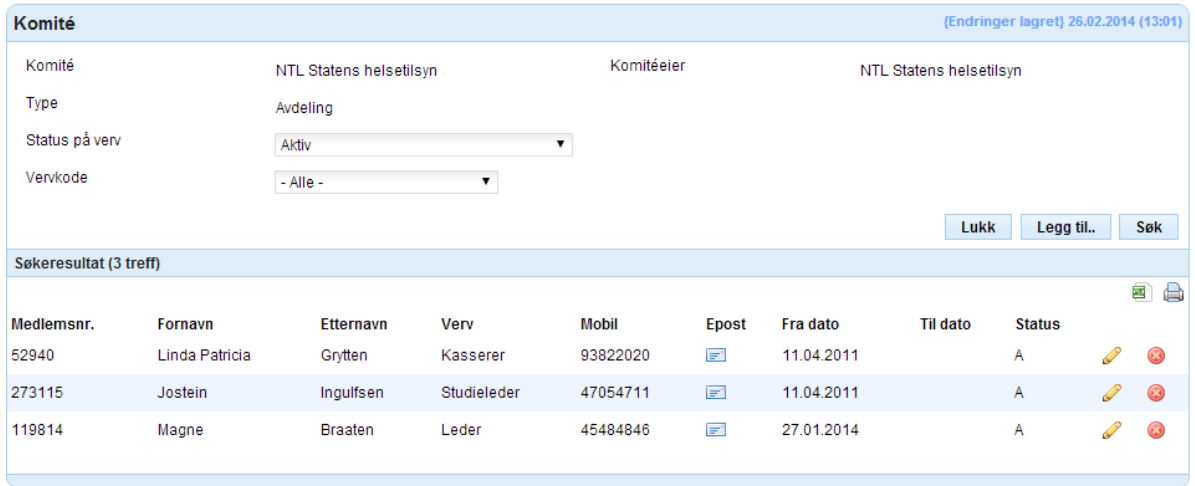

Her kan du opprette, endre og avslutte verv.

#### **2. Opprett nytt verv**

For å opprette et verv, trykk på "Legg til". Da åpnes bildet for nytt verv:

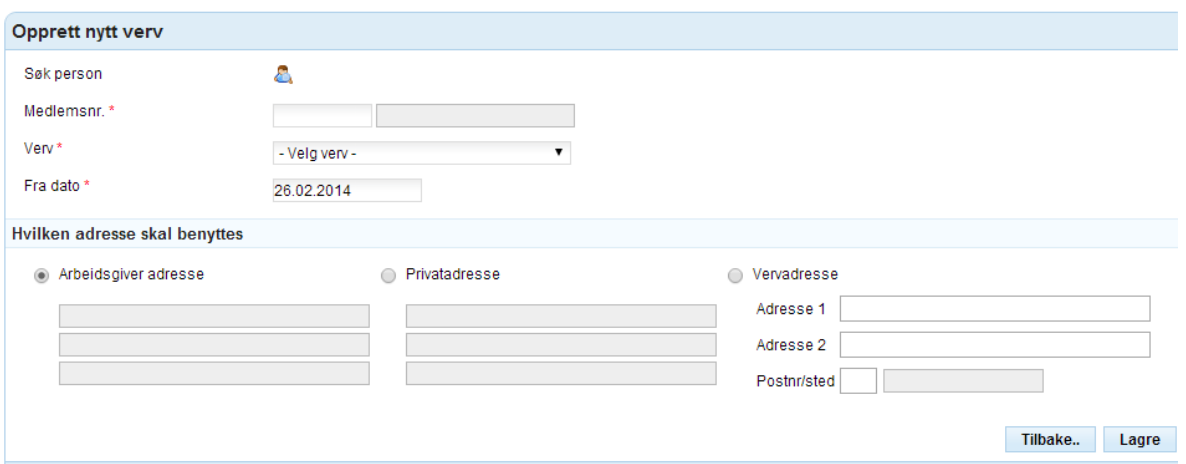

Kjenner du medlemsnummeret på den som skal inneha det nye vervet kan du skrive det rett inn, hvis ikke kan du bruke søkefunksjonen øverst. Trykk på person-ikonet. Da åpnes søkebildet for personer:

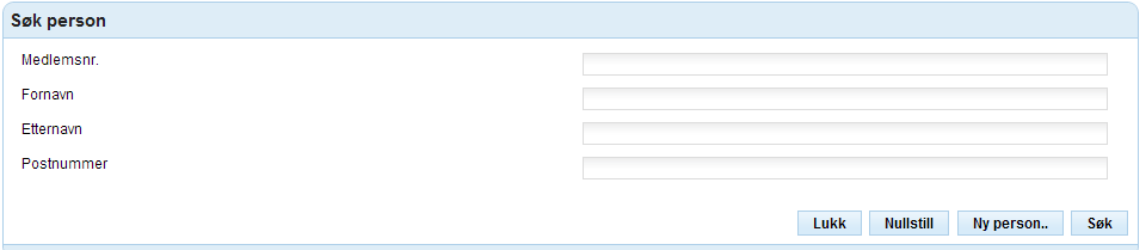

Feltene aksepterer også deler av navn. Du søker kun blant medlemmene i eget organisasjonsledd, så selv noen få bokstaver kan gi en oversiktelig treffliste.

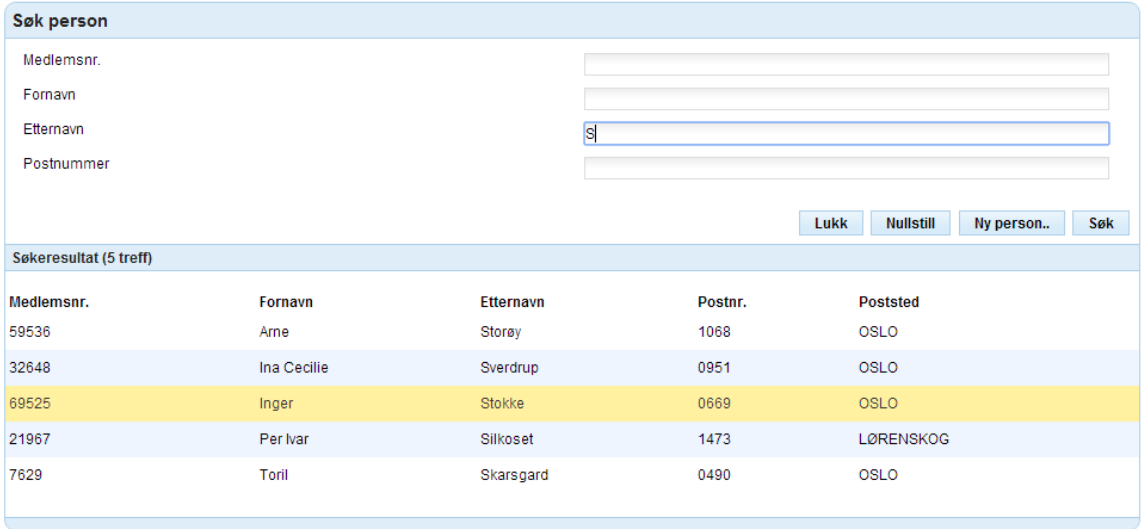

Velg rett person fra trefflisten ved å trykke på raden, og personen tas med tilbake til bildet for nytt verv. Fyll ut hvilket verv personen skal ha, datoen valget fant sted, og hvilken adresse du ønsker å bruke i forbindelse med vervet. Velger du en egen vervadresse fyller du ut adresse og postnummer etter eget valg.

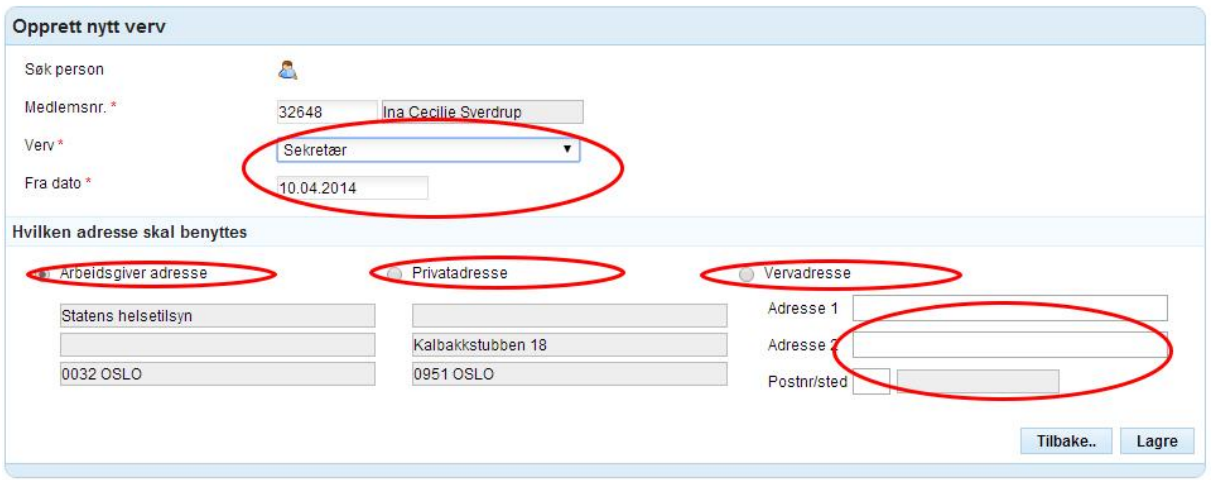

Trykk Lagre, og det nye vervet legger seg til i listen over styreverv.

### **3. Endre og avslutte verv**

For å endre eller avslutte et eksisterende verv, trykk på blyantikonet til høyre for raden med det aktuelle vervet og endre opplysningene.

Skal du avslutte et verv, husk a.) sette status til Passiv og b.) angi dato for når personen gikk ut av vervet

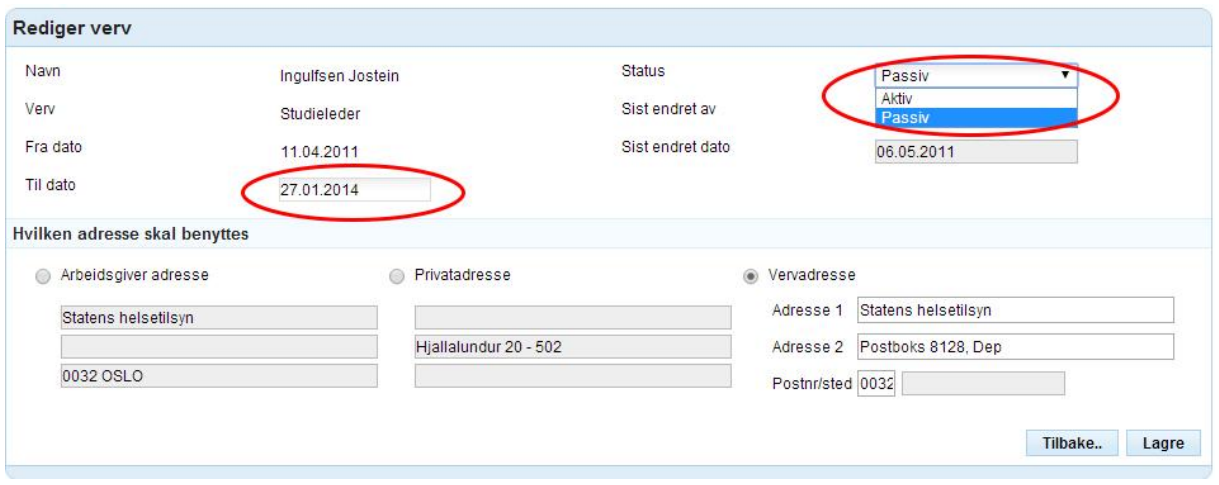

NB: Dersom en person går ut av ett verv og inn i et annet verv er det viktig at du avslutter det gamle vervet og oppretter et nytt. Dette er for å ivareta historikken i medlemsregisteret.

## **4. Bekreft at styrets sammensetning er ajour**

Når styrets sammensetning er ajourført etter årsmøtet/representatskapsmøtet bekrefter du dette ved å huke av i en boks i bildet for opplysninger om selve organisasjonsleddet. Gå da ut igjen til hovedsiden for medlemslister og styreverv og trykker i boksen "Endre informasjon" i midtseksjonen på siden. Da åpnes et bilde der du kan bekrefte at styrets sammensetning er ajour. Legg merke til at du her også kan bekrefte at regnskap er sendt inn og når neste årsmøte er planlagt avholdt.

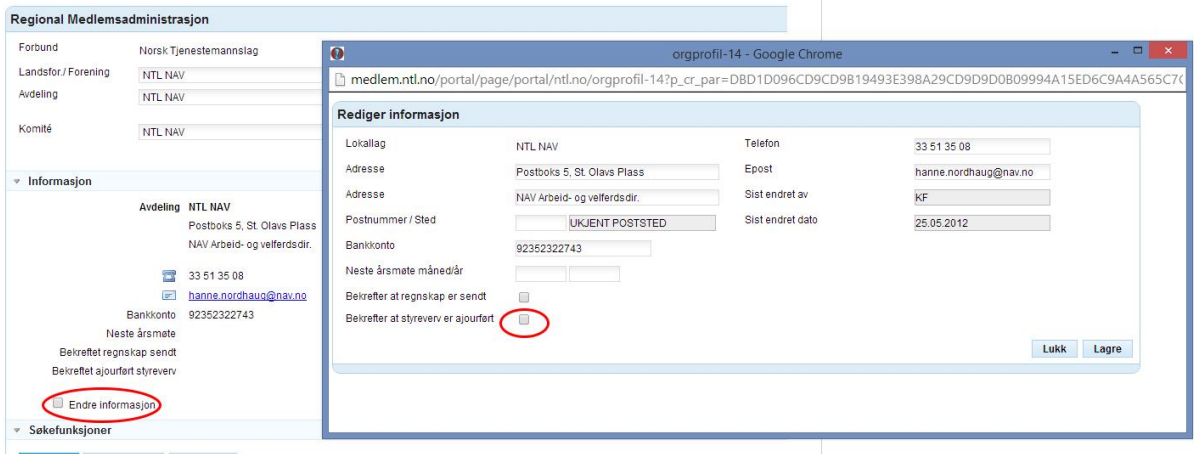